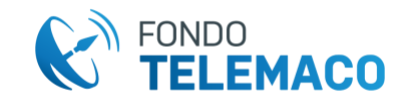

#### **COME DISSOCIARE UN DISPOSITIVO**

#### **Dissociazione dispositivo tramite accesso a WHorizon**

L'aderente che ha già associato il dispositivo e lo ha ancora a disposizione può dissociarlo accendendo alla propria Area Riservata scegliendo la funzione "DISPOSITIVI" dall'elenco presente in HOME.

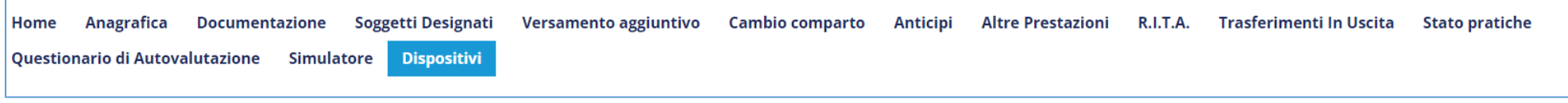

Apparirà la schermata per la gestione del dispositivo.

# **GESTIONE DISPOSITIVI**

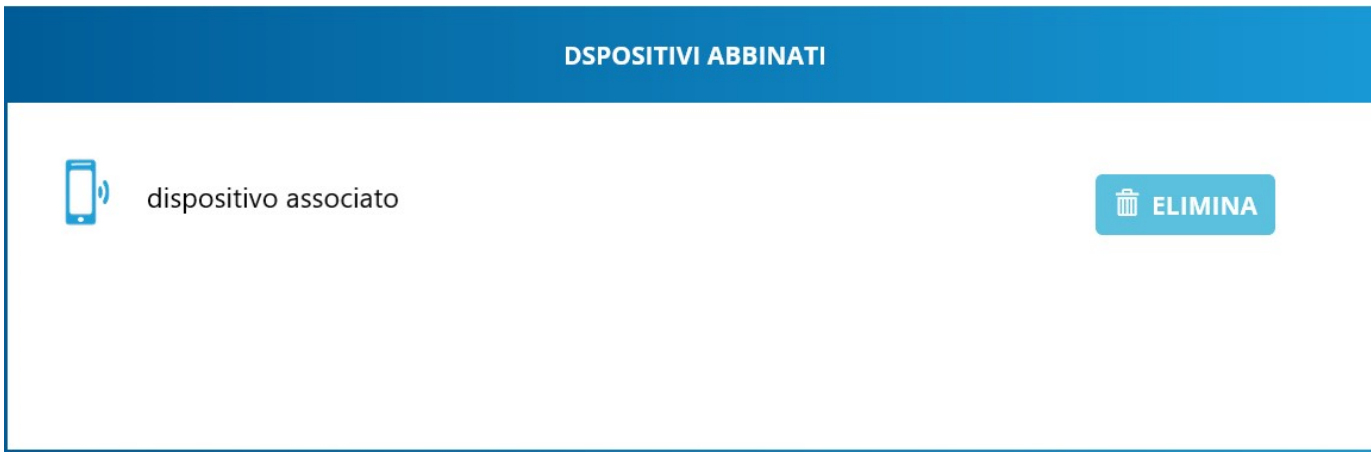

Per dissociarlo si deve premere su "ELIMINA".

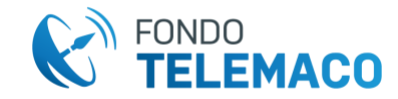

Dopo appare la consueta schermata per la conferma della richiesta.

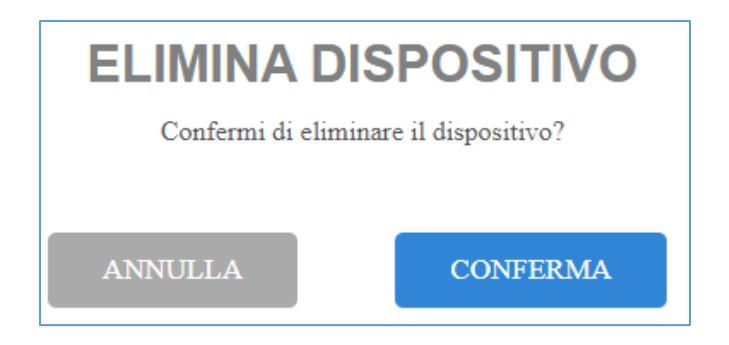

Se si preme su "ANNULLA" si ritorna alla schermata precedente e si può continuare la navigazione all'interno della propria Area Riservata. Se invece si CONFERMA l'operazione appare la schermata di avvenuta operazione.

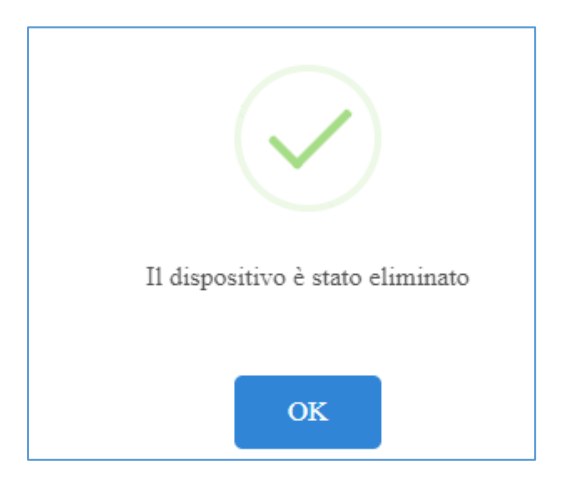

Premendo su "OK" se si torna alla schermata di gestione del dispositivo e si vede che quello precedentemente inserito non è più presente.

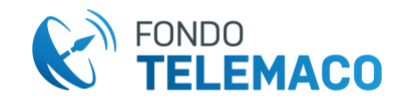

# **GESTIONE DISPOSITIVI**

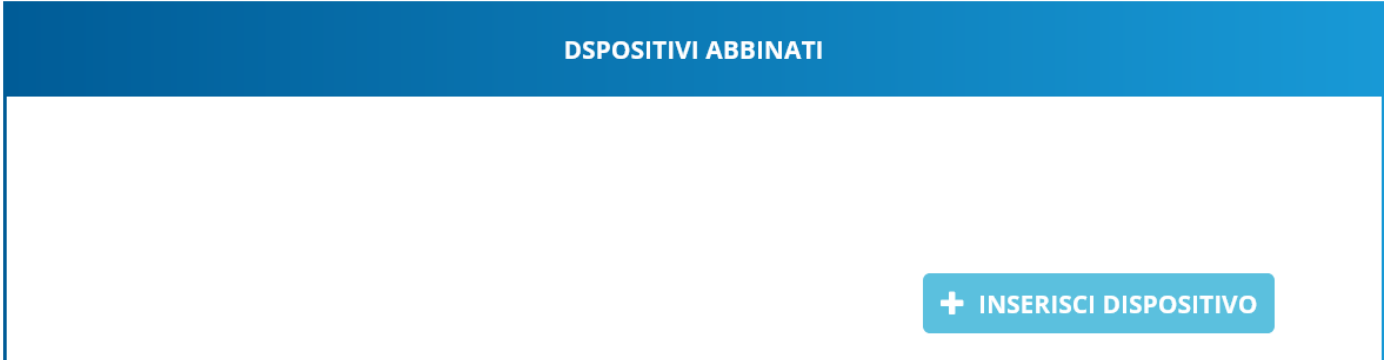

Sarà quindi possibile fare una nuova associazione con un altro dispositivo.

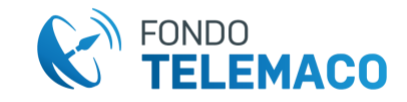

### **Dissociazione dispositivo SENZA accedere a WHorizon (dall'area di immissione credenziali)**

Se l'aderente ha smarrito la password, disinstallato l'applicazione o cambiato dispositivo, per procedere con il recupero credenziali o l'accesso all'Area Riservata, sarà prima necessario annullare la registrazione del dispositivo utilizzando l'apposita funzionalità posta sotto la funzione recupero password nell'area preposta all'immissione delle credenziali di accesso a WHorizon.

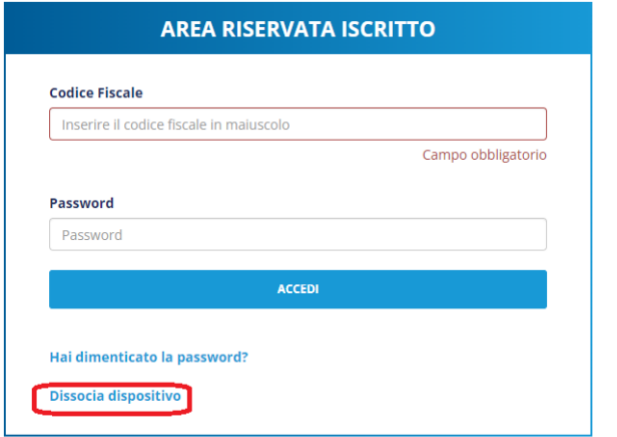

Cliccando su "DISSOCIA DISPOSITIVO" appare la schermata per resettare il dispositivo inserendo il proprio codice fiscale e numero di iscrizione (nel caso sia stato smarrito il numero di iscrizione l'aderente ha la possibilità di recuperarlo cliccando sull'apposita funzione).

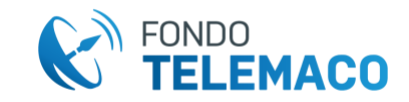

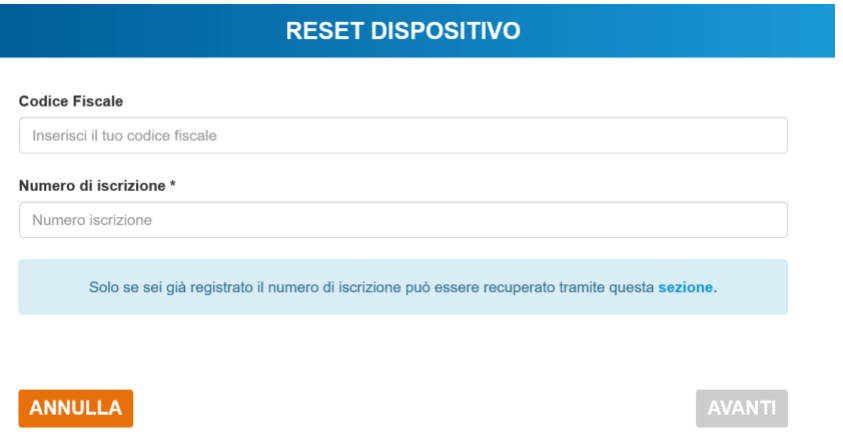

Inserire Codice Fiscale e Numero di Iscrizione, quindi selezionare "AVANTI".

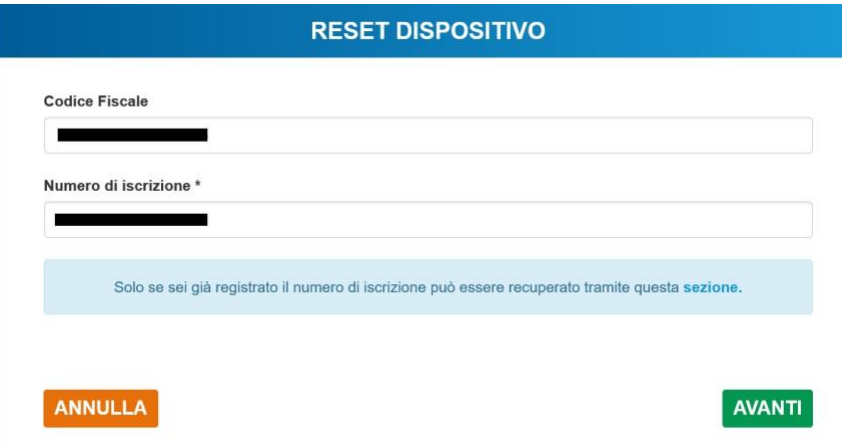

L'aderente accede alla schermata in cui dovrà selezionare il dispositivo da sganciare e allegare un proprio documento di identità.

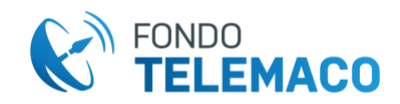

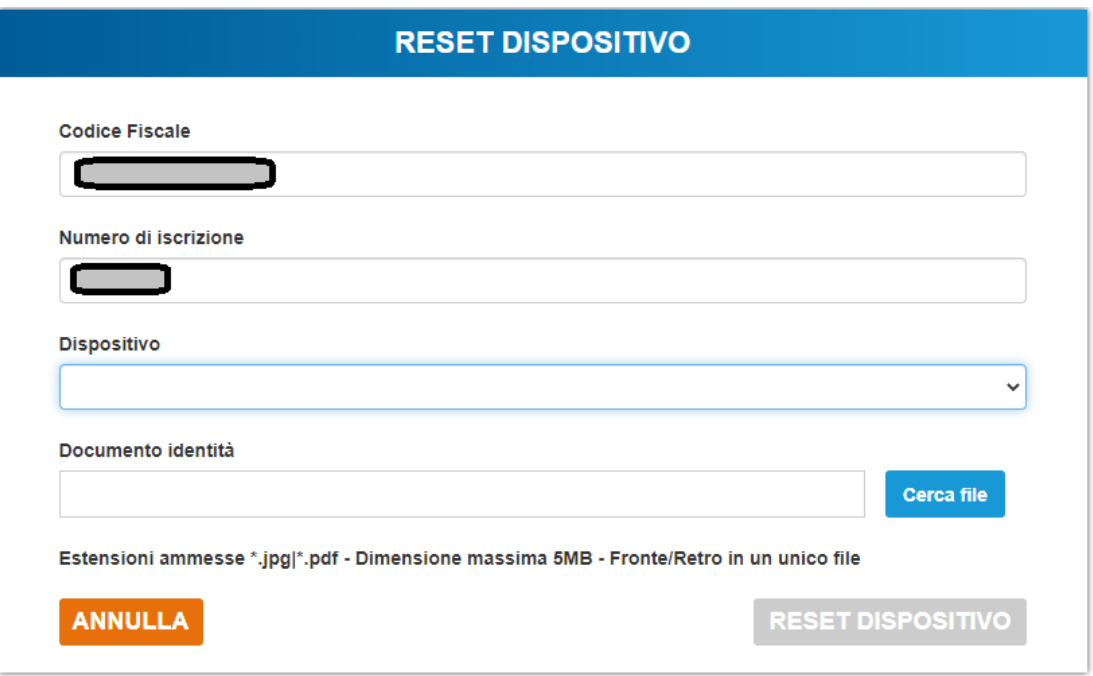

Dopo aver completato la procedura

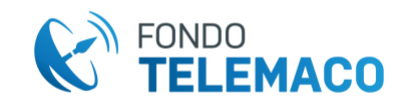

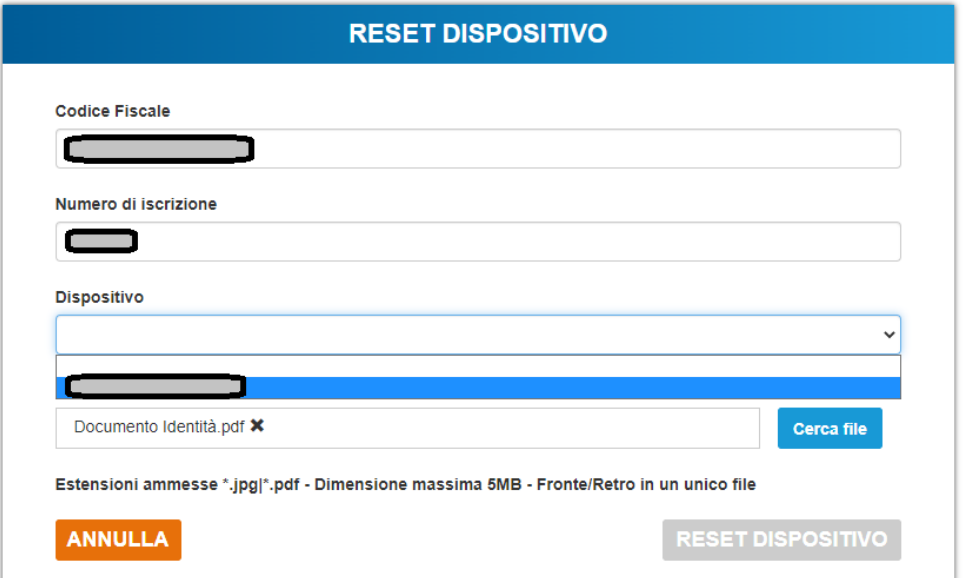

Compilare le informazioni richieste

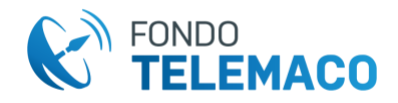

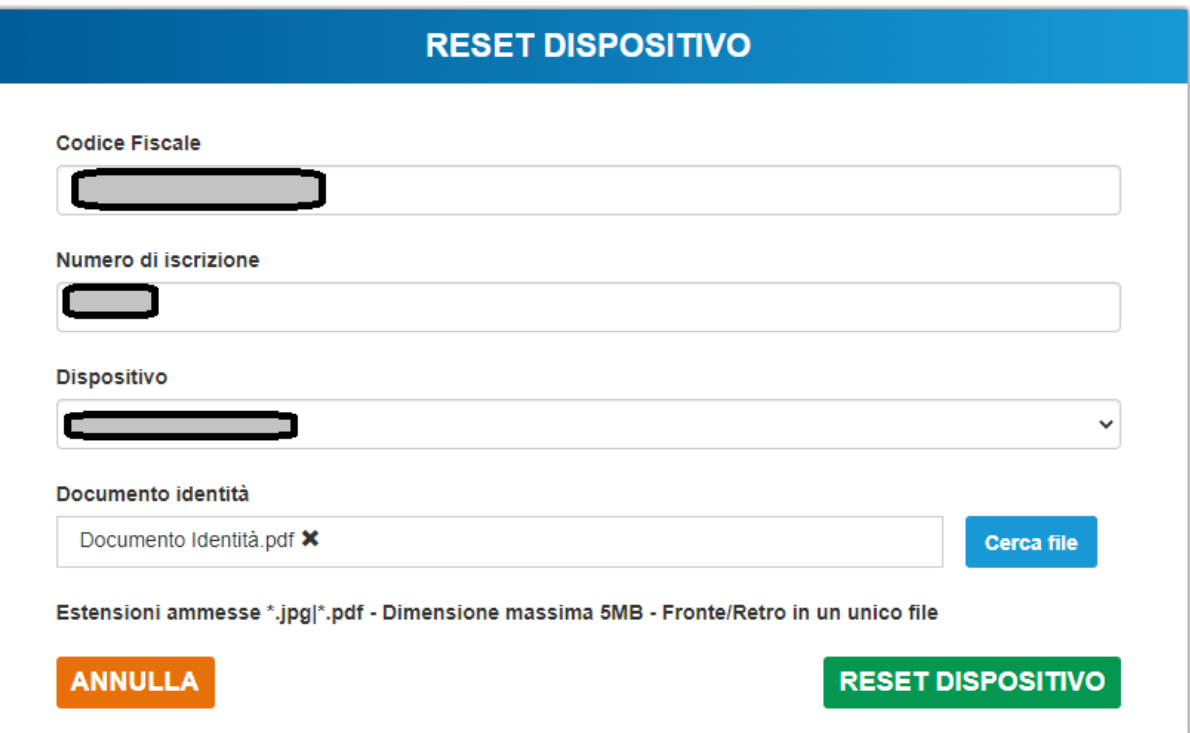

Selezionare "RESET DISPOSITIVO" per confermare.

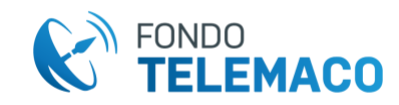

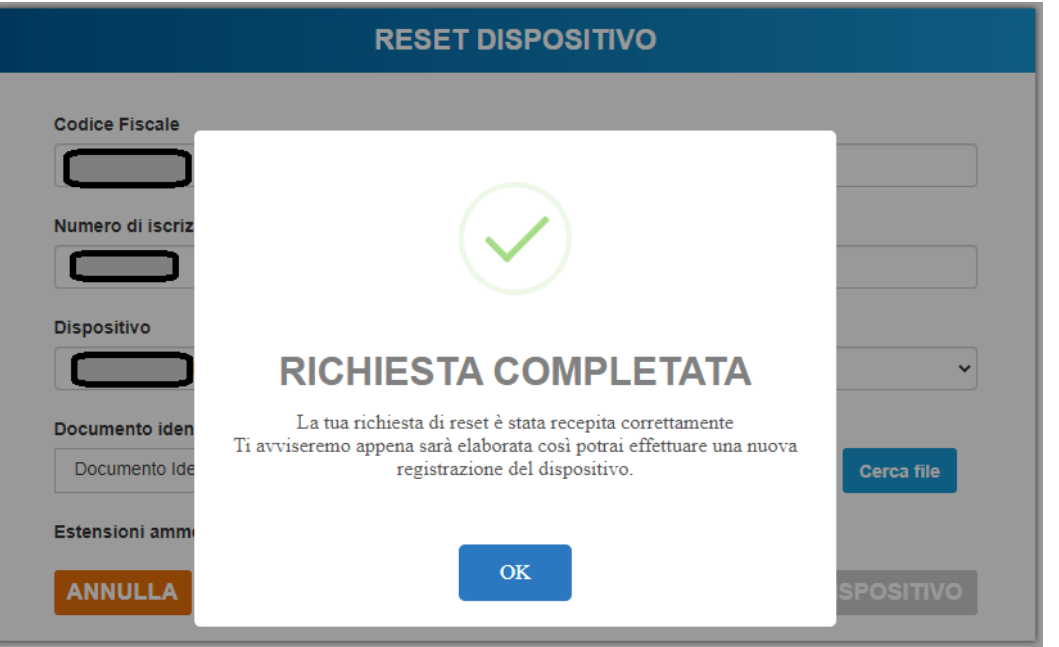

Un messaggio informa che la richiesta è stata acquisita dai sistemi.

Selezionando "OK" si ritorna alla schermata iniziale in cui l'aderente può inserire le proprie credenziali per accedere a WHorizon.

L'aderente non potrà però accedere alla propria Area Riservata fino a quando il Fondo non avrà fatto l'istruttoria di convalida dello sgancio del dispositivo.